# ソースデータの変更

一度作成したピボットテーブルのソースデータに、データの追加や修正を加えた時は、 そのままではピボットテーブルにその変更が反映されません。ここで解説する処理を しないと、ソースデータとピボットテーブルに齟齬が生じたままになってしまいます。 忘れがちですので、気をつけてください。

## 範囲の変更が無い場合

ソースデータの数値や名称などのデータを修正しただけで、対象とするソースデータ の範囲は変わらない場合の処理方法です。

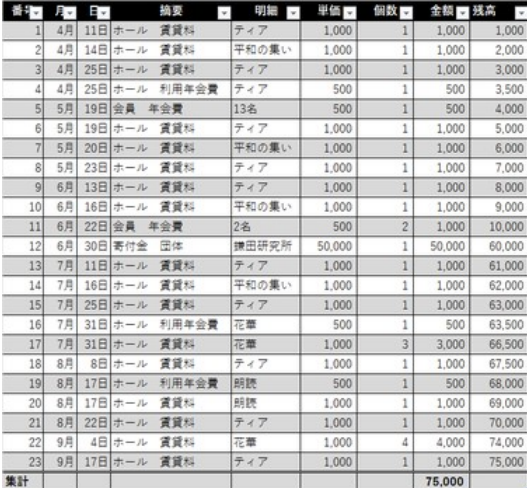

変更前のソースデータ

上図のソーステーブルを基に、右の 2 つ 合計/金額 のピボットテーブルが作成されていた例 で解説します。

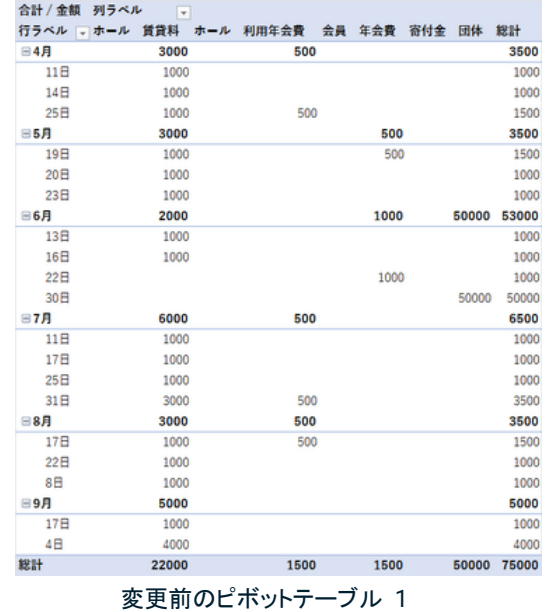

列ラベルー 行ラベル  $-4$ 月 5月 6月 7月 8月 9月 総計 ホール 賃貸料 3000 3000 2000 6000 3000 5000 22000 ホール 利用年会費 1500 500 500 500 会員 年会費 500 1000 1500 寄付金 団体 50000 50000 総計 3500 3500 53000 6500 3500 5000 75000

変更前のピボットテーブル 2

右図のように、ソースデータの数値の一部 を変更したとします。

この時は、ピボットテーブルは元のままで す。

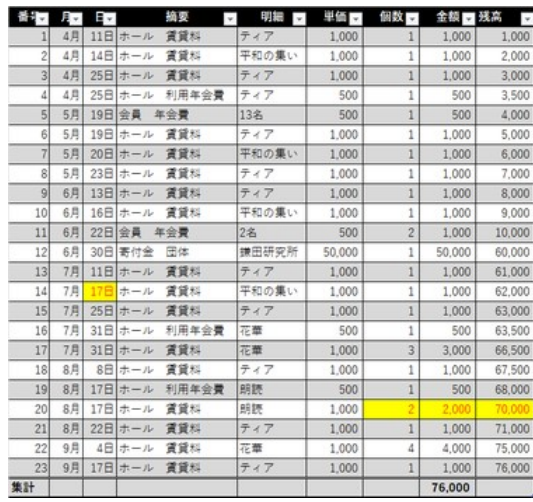

ピボットテーブルにソースデータの変更内 容を反映するには、ピボットテーブルを選 択しておいて、「ピボットテーブル分析」タ ブの中央付近にある「更新」ボタンをクリッ 「ピボットテーブル分析」タブの「更新」ボタンをクリック クします。

「ピボットテーブル 1」を選択しておいて、 「更新」ボタンを押した時には、「ピボットテ ーブル 1」のみにソースデータの変更が 反映されます。

「ピボットテーブル 2」にもソースデータの 変更を反映するには、「ピボットテーブル 2」を選択しておいて、再度「更新」ボタンを クリックします。

#### 変更後のソースデータ

| ファイル                  | 素一点                                               | ページレイアウト                        | データ<br>数式                                | 1055<br>表示                                    | 新しいダブ<br>$\wedge 17$                              | ビボットリーブル分類            | デザイン                                         |
|-----------------------|---------------------------------------------------|---------------------------------|------------------------------------------|-----------------------------------------------|---------------------------------------------------|-----------------------|----------------------------------------------|
| E<br>ビボットテー<br>$7h -$ | アクティブロフィールド:<br>合計/会議<br>■フィールドの設定<br>フウライブロフィールド | ×3<br>70579 (g. )<br>リウン<br>サー  | →カーブの温沢<br>相かー方印<br>関フィールドのヴループ化<br>グループ | 图 スライサーの挿入<br>四外かつのほん<br>Report-cost<br>フィルカー | $-9y-2$<br>$4 - 5$                                | 17<br>795a5<br>$\sim$ | コクィールカワイテム<br>BOUR ツールー<br>唱ルーションシップ<br>計算方法 |
|                       | 合計/金額<br>列ラベル<br>行ラベル 、ホール                        | $\overline{\phantom{a}}$<br>ホール | 利用年会費                                    | 田体                                            | 更新 (Alt+F5)<br>ブック内のすべてのソースを更新し、<br>最新のデータを取得します。 |                       |                                              |

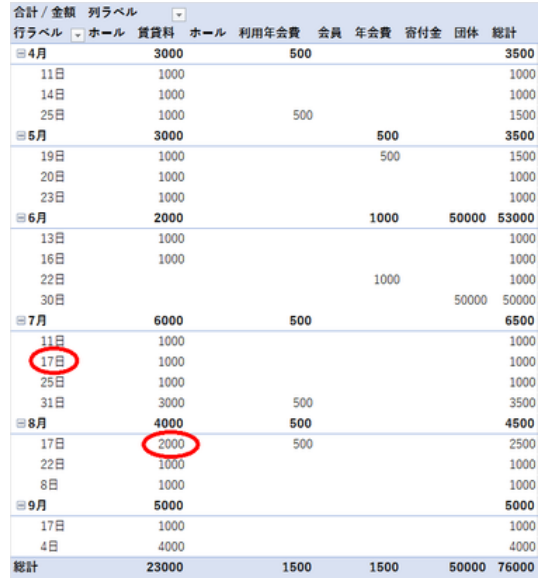

ピボットテーブルにソースデータの変更が反映される

【便利知識】

いずれかのピボットテーブルを選択してお いて、「更新」ボタンをクリックする代わり に、「更新」ボタンの下にある下矢印を押し てメニューを開き、「すべて更新」を選べ

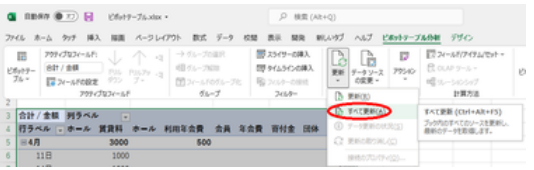

ば、ブック内のすべてのピボットテーブルに 「すべて更新」というメニュー項目が用意されている ソースデータの変更が反映されます。

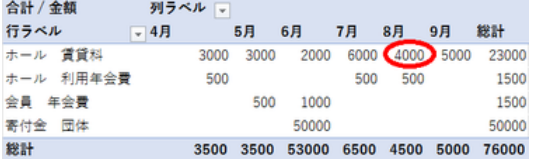

「ピボットテーブル 2」にもソースデータ の変更が反映される

## ソースデータの範囲が変更された場合

ソースデータにデータを追加(削除)して、データ範囲が拡大(縮小)した場合は、「ピ ボットテーブル 分析」タブの「データソースの変更」ボタンを使います。

行が追加あるいは削除された場合

右図のように、ソースデータに 3 行分デ ータが追加された例で解説します。

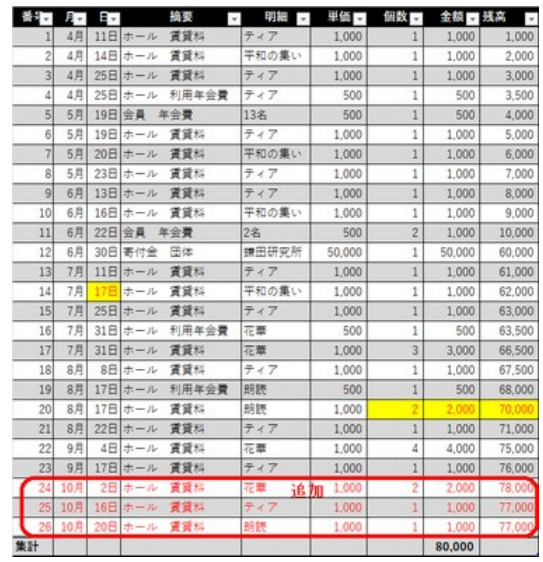

ソースデータに 3 行追加された例

ピボットテーブルにソースデータの範囲 変更を反映するには、ピボットテーブル を選択しておいて、「ピボットテーブル分 析」タブの中央付近にある「データソース 「ピボットテーブル分析」タブにある の変更」ボタンをクリックします。 アンチャンプ 「データソースの変更」ボタンをクリック

選択したピボットテーブル(この例では、 ピボットテーブル 1)がソースデータの範 囲指定で作成されていた場合は、「ピボ ットテーブルのデータソースの変更」ダイ アログボックスに作成した時の範囲が表 示されます。

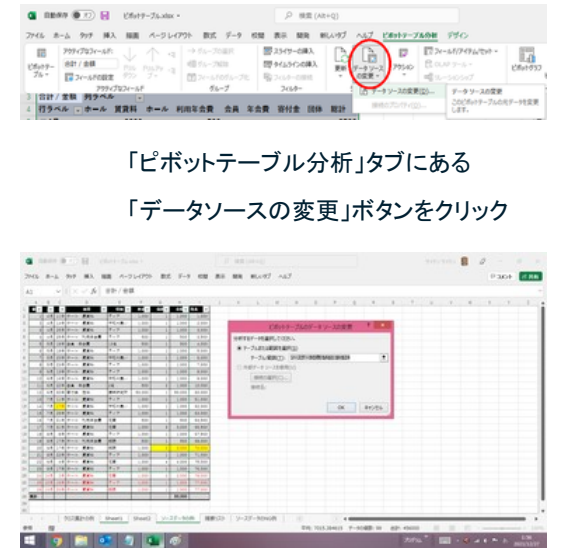

元の範囲が示される

追加されたデータを含む範囲に切り替え : て、「OK」ボタンをクリックすると、ピボッ トテーブルは新しい範囲のソースデータ に基づいて更新されます。

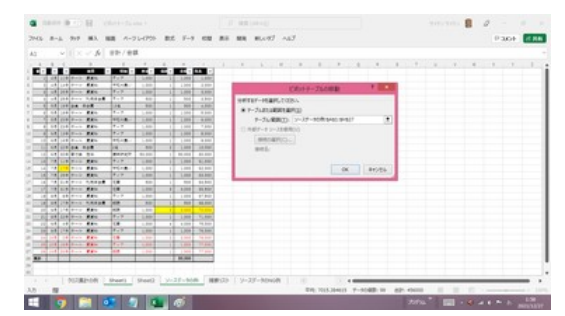

新しい範囲に設定し直して、「OK」ボタンを押す

| 合計 / 金額            | 列ラベル<br>$\mathbf v$ |           |    |      |     |       |       |  |  |  |  |
|--------------------|---------------------|-----------|----|------|-----|-------|-------|--|--|--|--|
| 行ラベルー              | ホール<br>賃貸料          | ホール 利用年会費 | 会員 | 年会費  | 寄付金 | 団体    | 総計    |  |  |  |  |
| 日4月                | 3000                | 500       |    |      |     |       | 3500  |  |  |  |  |
| 11日                | 1000                |           |    |      |     |       | 1000  |  |  |  |  |
| 14日                | 1000                |           |    |      |     |       | 1000  |  |  |  |  |
| 25日                | 1000                | 500       |    |      |     |       | 1500  |  |  |  |  |
| ⊟5月                | 3000                |           |    | 500  |     |       | 3500  |  |  |  |  |
| 19日                | 1000                |           |    | 500  |     |       | 1500  |  |  |  |  |
| 20日                | 1000                |           |    |      |     |       | 1000  |  |  |  |  |
| 23日                | 1000                |           |    |      |     |       | 1000  |  |  |  |  |
| ⊟6月                | 2000                |           |    | 1000 |     | 50000 | 53000 |  |  |  |  |
| 13日                | 1000                |           |    |      |     |       | 1000  |  |  |  |  |
| 16日                | 1000                |           |    |      |     |       | 1000  |  |  |  |  |
| 22日                |                     |           |    | 1000 |     |       | 1000  |  |  |  |  |
| 30日                |                     |           |    |      |     | 50000 | 50000 |  |  |  |  |
| ⊟7月                | 6000                | 500       |    |      |     |       | 6500  |  |  |  |  |
| 11E                | 1000                |           |    |      |     |       | 1000  |  |  |  |  |
| 17日                | 1000                |           |    |      |     |       | 1000  |  |  |  |  |
| 25日                | 1000                |           |    |      |     |       | 1000  |  |  |  |  |
| 31 <sup>2</sup>    | 3000                | 500       |    |      |     |       | 3500  |  |  |  |  |
| ⊟8月                | 4000                | 500       |    |      |     |       | 4500  |  |  |  |  |
| 17日                | 2000                | 500       |    |      |     |       | 2500  |  |  |  |  |
| 22日                | 1000                |           |    |      |     |       | 1000  |  |  |  |  |
| 8E                 | 1000                |           |    |      |     |       | 1000  |  |  |  |  |
| ⊟9月                | 5000                |           |    |      |     |       | 5000  |  |  |  |  |
| 17日                | 1000                |           |    |      |     |       | 1000  |  |  |  |  |
| 48                 | 4000                |           |    |      |     |       | 4000  |  |  |  |  |
| $=10$ 月            | 4000                |           |    |      |     |       | 4000  |  |  |  |  |
| 16日                | 1000                |           |    |      |     |       | 1000  |  |  |  |  |
| 20日                | 1000                |           |    |      |     |       | 100C  |  |  |  |  |
| 2B                 | 2000                |           |    |      |     |       | 2000  |  |  |  |  |
| 総計                 | 27000               | 1500      |    | 1500 |     | 50000 | 80000 |  |  |  |  |
| ピボットテーブルが追加されたデータを |                     |           |    |      |     |       |       |  |  |  |  |

反映した形で更新される

### ソースデータがテーブル化されている場合

ピボットテーブル作成の基となったソース データがテーブル化されていた場合は、 そのピボットテーブル(この例ではピボット テーブル 2)を選択しておいて、「ピボット テーブル分析」タブの「データソースの変 更」ボタンをクリックすると、範囲ではなく、 テーブル名が示されます。 アンファンファーブル化されたソースデータで作成したピボット

ソースデータの方を見ると、追加されたデ ータを含めた形で範囲が認識されている ことが分かります。

ただし、ピボットテーブルには追加データ 分は反映されていません。

「更新」ボタンをクリックすると、追加され たデータを反映した形で、ピボットテーブ ルが更新されます。

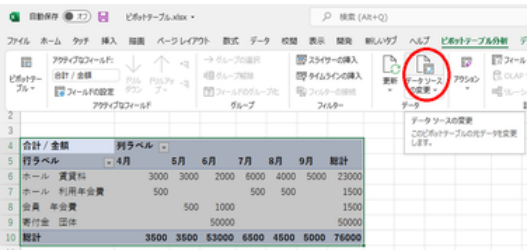

# テーブルで、「データソースの変更」ボタンをクリック

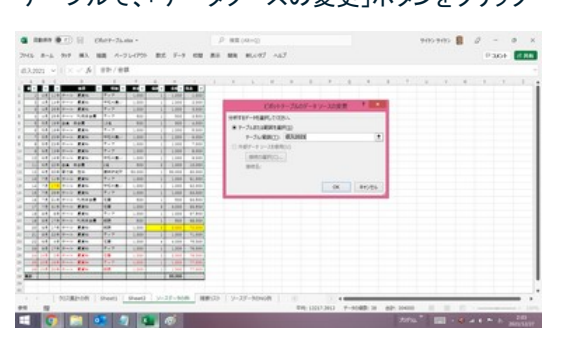

テーブル名で範囲が規定されていれば、 追加されたデータを含める形で範囲が認識される

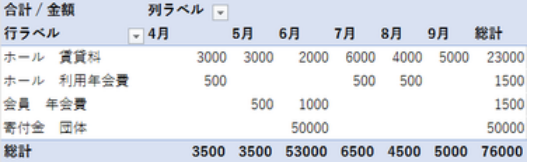

ピボットテーブルには追加データが反映されていない

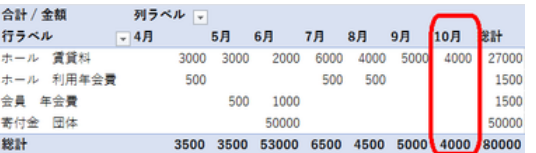

「更新」ボタンで追加データが反映される

#### 結論

[「テーブル機能」](https://chiba-it-literacy-bukai.jimdofree.com/excel%E3%82%92%E4%BD%BF%E3%81%84%E3%81%93%E3%81%AA%E3%81%9D%E3%81%86/excel%E4%B8%AD%E7%B4%9A%E8%AC%9B%E5%BA%A7/%E3%83%86%E3%83%BC%E3%83%96%E3%83%AB%E6%A9%9F%E8%83%BD/)のページでも述べたように、ピボットテーブルのソースデータをテーブ ル化しておくと、様々なメリットがあります。

ピボットテーブルをソースデータのテーブル名を使って作成しておくと、「データソース の更新」ボタンを使うことなく、ソースデータを何らかの形で変更した時は、必ず「すべ て更新」の処理を行うようにすれば、ソースデータとピボットテーブルの齟齬が起きな いことになります。

### ソースデータに列が追加・削除された場合

ソースデータに列(項目)が追加されたり、削除されたりした場合も、行の追加・削除 同様「データソースの変更」を行うことで、ピボットテーブルを更新できますが、削除さ れた列がピボットテーブルで対象としていたフィールドだった場合などを考えると、元 のビボットテーブルは削除して、ピボットテーブルを新たに作成し直すことをお勧めし ます。

ピボットテーブルの全削除は、ピボットテーブル全体を選択しておいて「Delete」キー をクリックするだけです。

#### 【便利知識】

ピボットテーブルが大きな時にドラッグで全体を選択しづらい時は、以下のいずれか の方法を使うと良いでしょう。

- ピボットテービルの左上端の(通常は「合計/金額」などとなっている)セルの 左側にマウスオーバーして、右矢印(→)マークが出たらクリックすれば、ピボ ットテーブルの全体が選択されます。
- ピボットテーブル内のいずれかのセルを選択しておいて、「Ctrl」キーを押しな がら「A」をクリックしても、ピボットテーブル全体を選択できます。